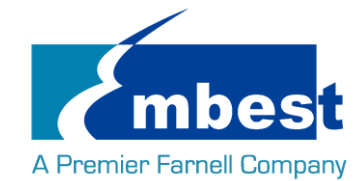

# User Manual

[SBC-PH8700]

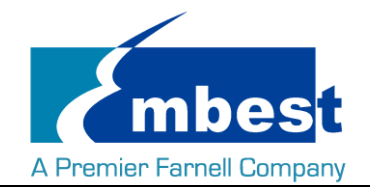

# <span id="page-1-0"></span>**Revision History**

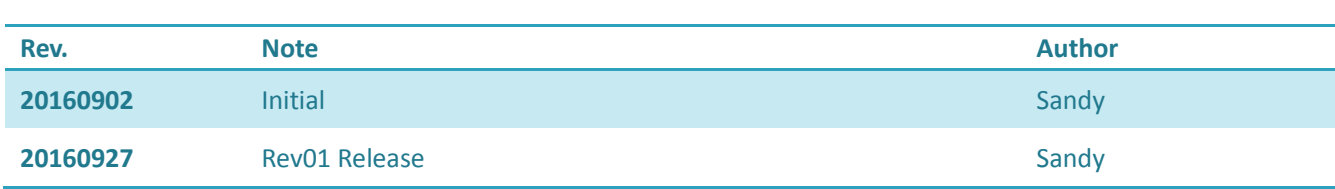

<span id="page-2-0"></span>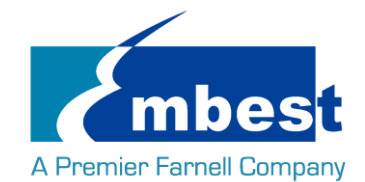

# Catalog

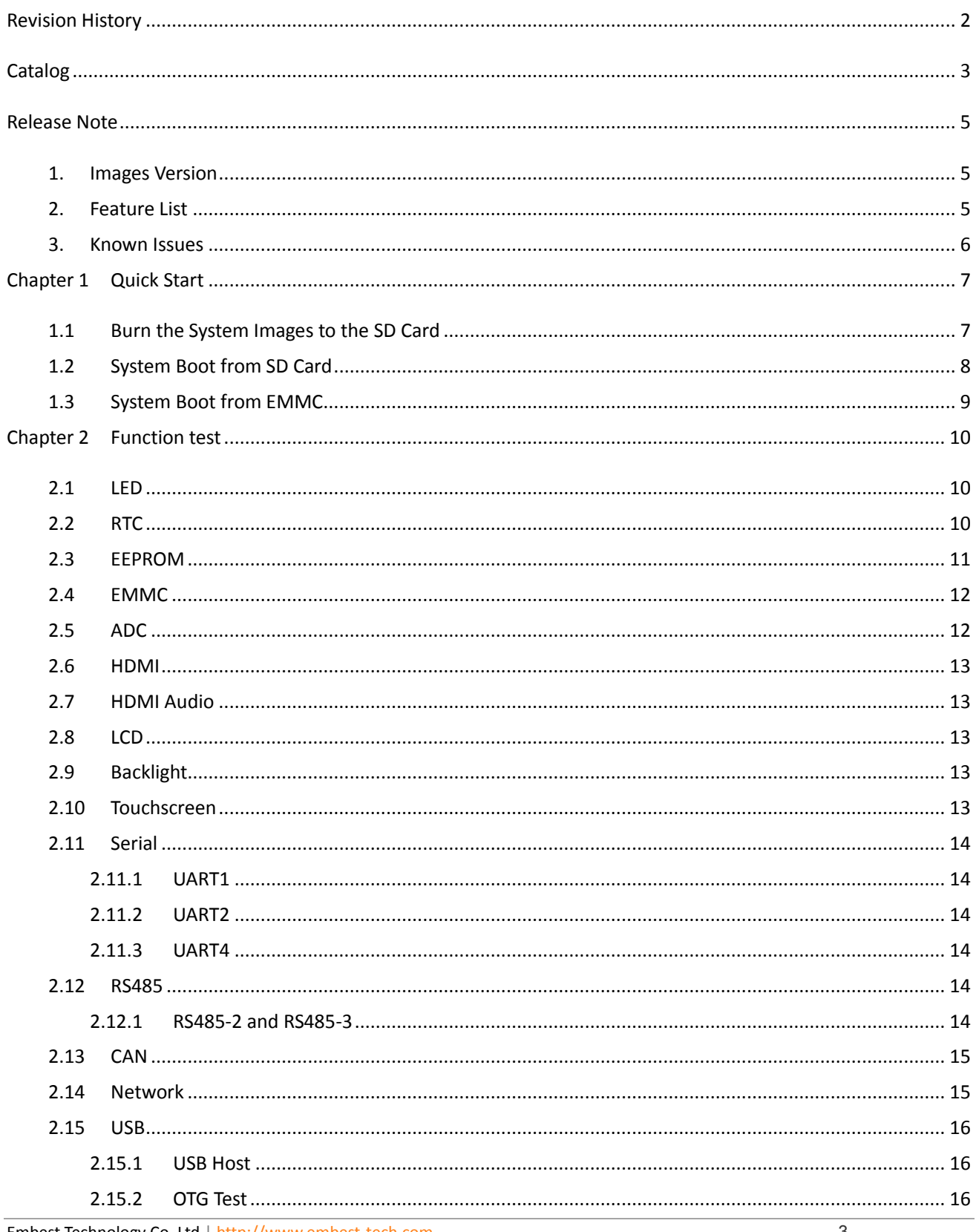

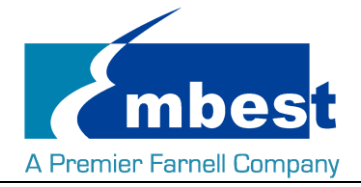

#### SBC-PH8700 User Manual

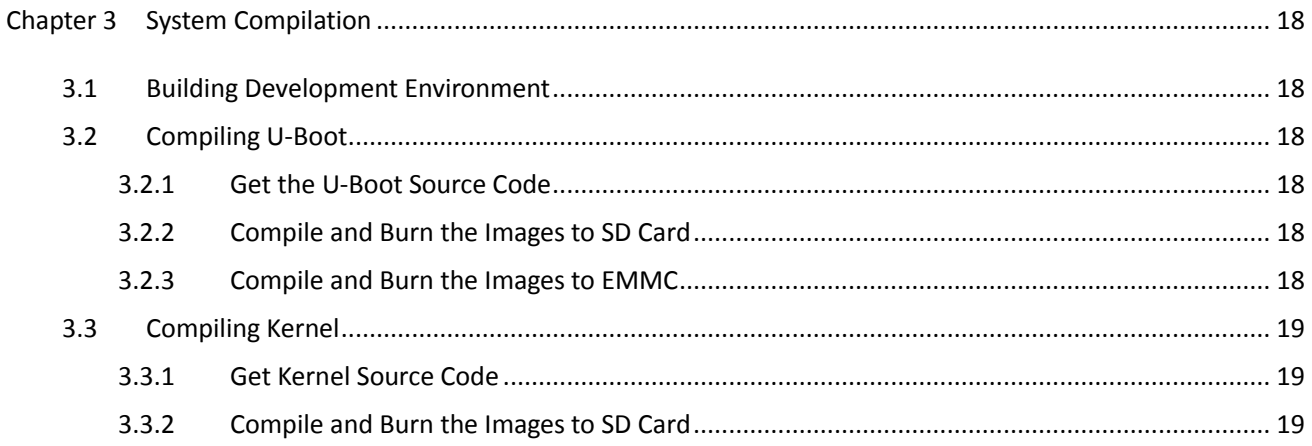

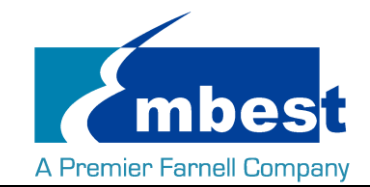

# <span id="page-4-0"></span>**Release Note**

### <span id="page-4-1"></span>**1. Images Version**

SBC-PH8700\_Shipment\_Image\_SDcard\_Rev01.img SBC-PH8700\_Shipment\_Image\_EMMC\_Rev01.img

### <span id="page-4-2"></span>**2. Feature List**

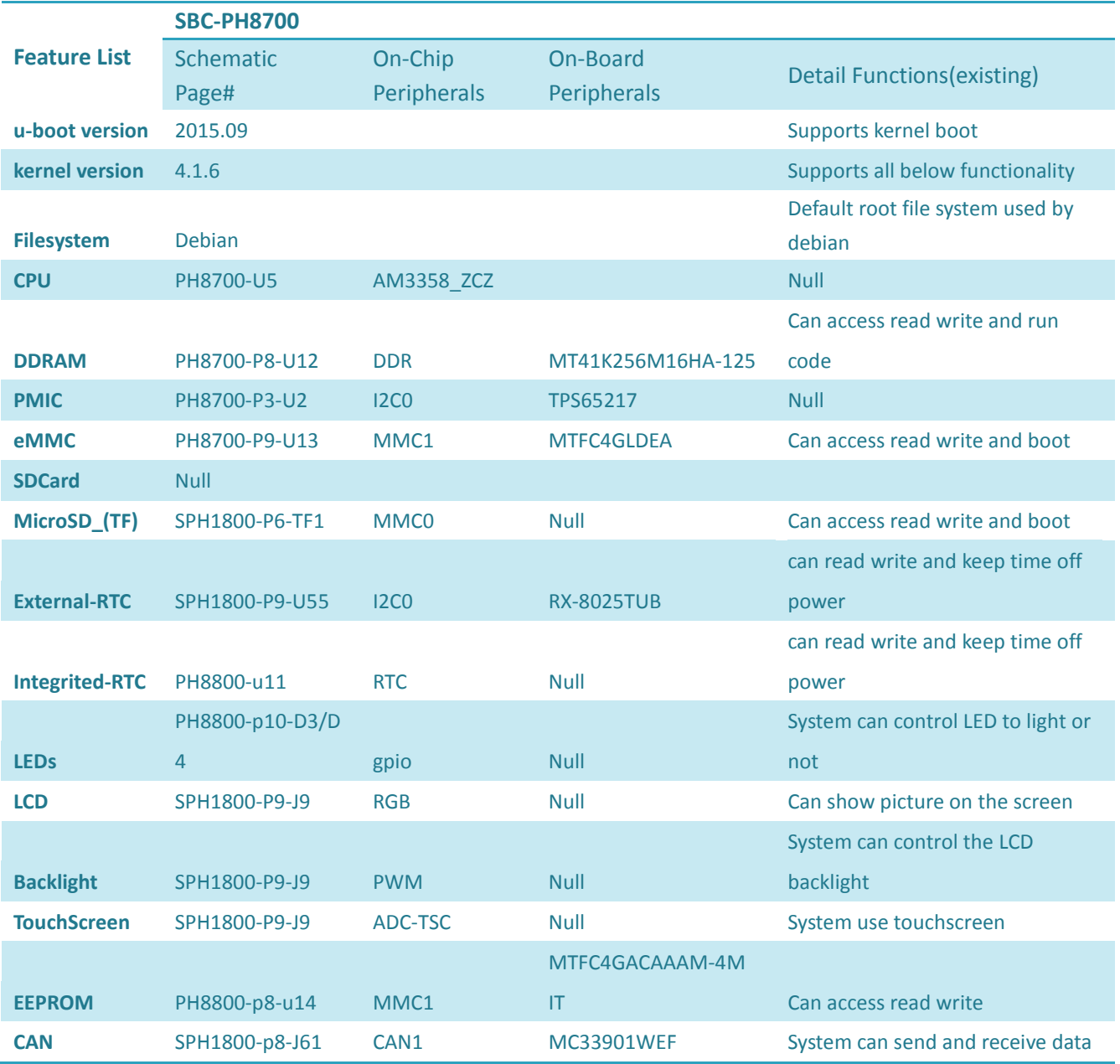

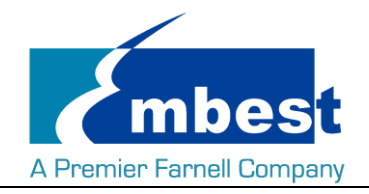

#### SBC-PH8700 User Manual

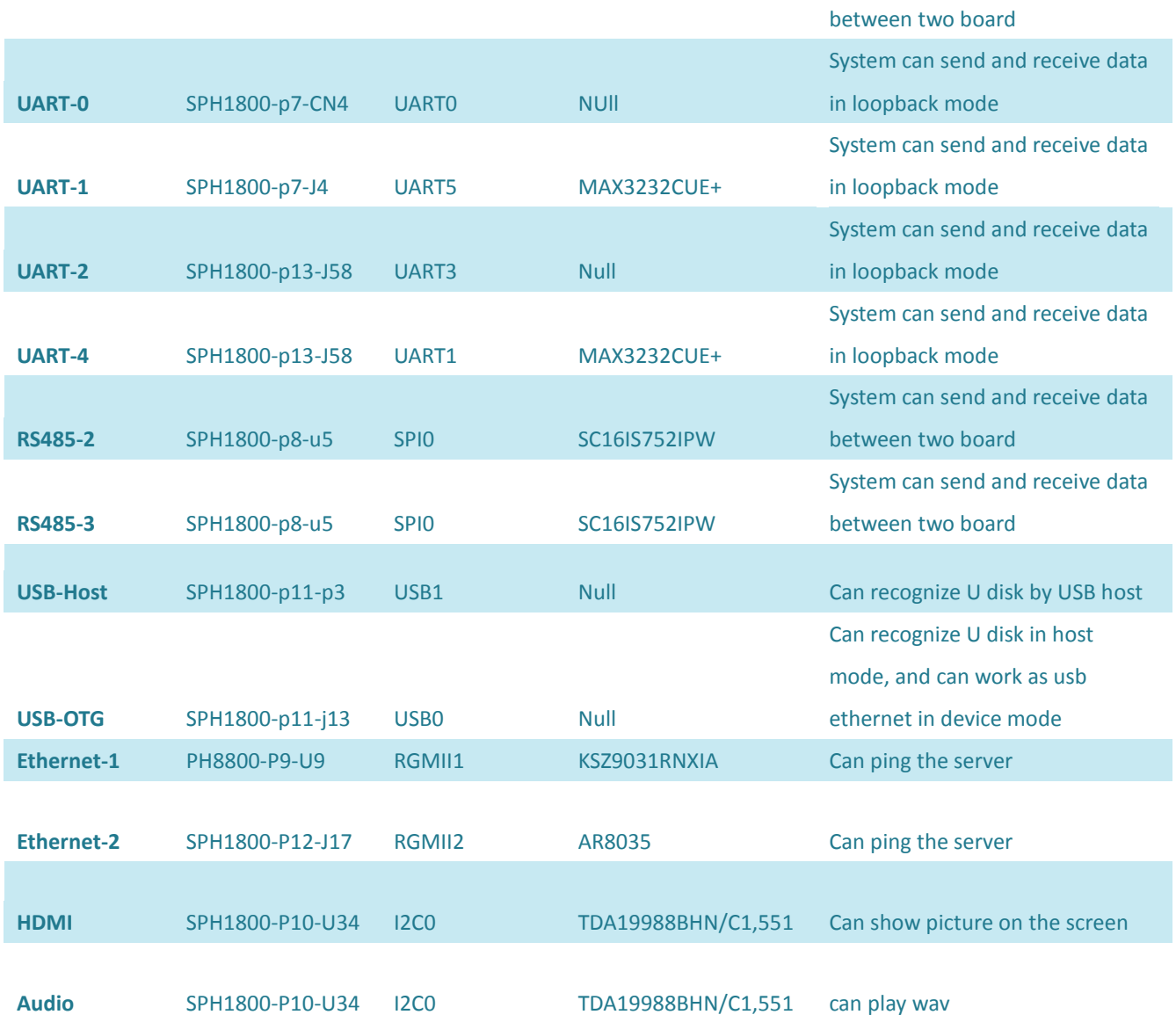

### <span id="page-5-0"></span>**3. Known Issues**

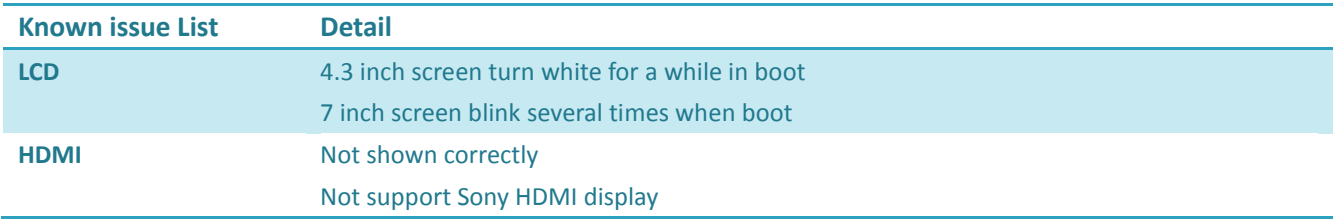

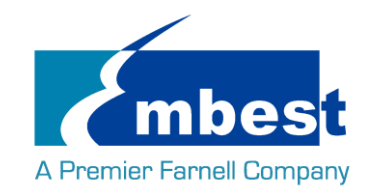

# <span id="page-6-0"></span>**Chapter 1 Quick Start**

### <span id="page-6-1"></span>**1.1 Burn the System Images to the SD Card**

- $\triangleright$  Firstly, you should prepare a SD card, which is no less than 2GB.
- Then, download and install "Win32 Disk Imager" from [https://sourceforge.net/projects/win32diskimager/.](https://sourceforge.net/projects/win32diskimager/)

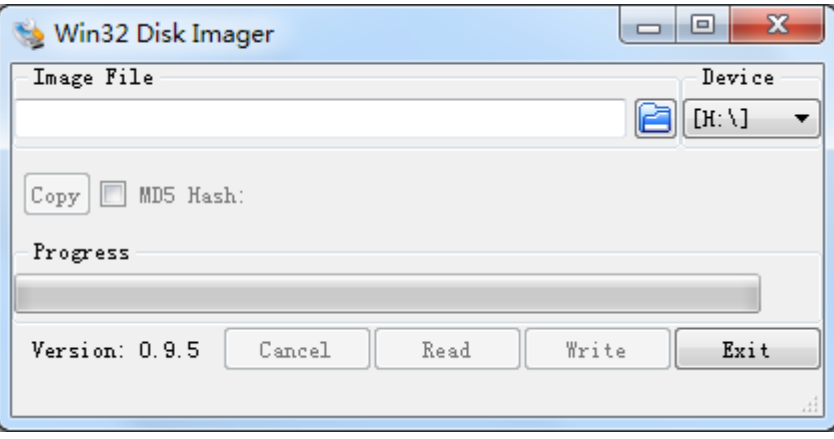

Select the system image: SBC-PH8700\_Shipment\_Image\_SDcard\_Rev01.img:

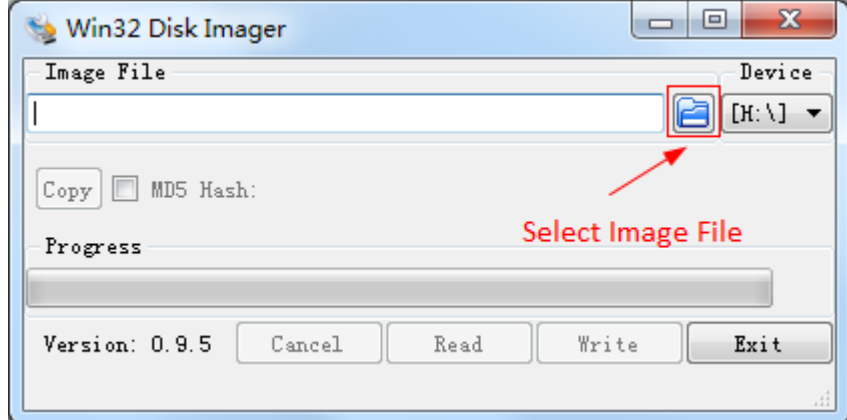

 $\triangleright$  Click "Write" button to burn the images:

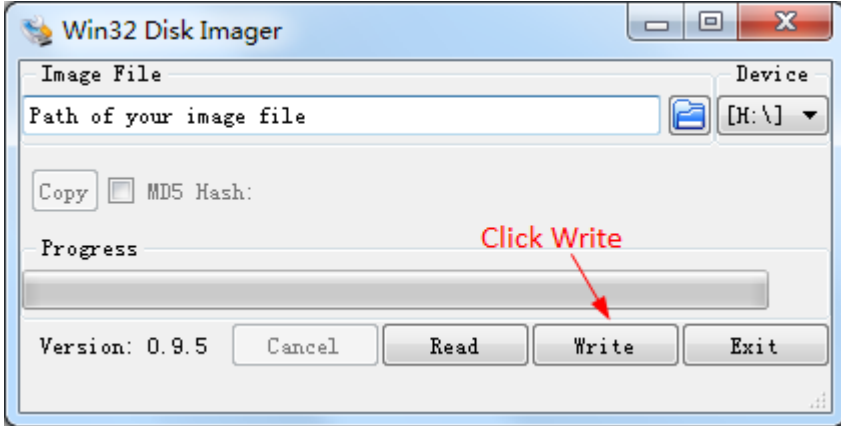

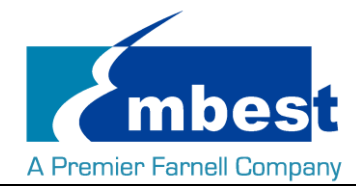

### <span id="page-7-0"></span>**1.2 System Boot from SD Card**

- Install the Serial Communication software (e.g. SecureCRT), select the corresponding port number, baudrate as 115200, data bits as 8, stop bits as 1, parity as none.
- $\triangleright$  Connect the DEBUG interface (CN4) to the serial interface of PC with a USB to TTL module.
- $\triangleright$  Insert the MicroSD card into the card slot (TF1).
- $\triangleright$  Press S3 button, then powered the board with a 5V, 2A power. Release S3 after the power reset.
- $\triangleright$  Wait for the system boot up, then the serial output will show the following information:

```
systemd[1]: Starting Journal Service...<br>systemd[1]: Started Journal Service.<br>systemd-udevd[144]: starting version 215<br>systemd-journald[143]: Received request to flush runtime journal from PID 1<br>remoteproc0: failed to load 
            4.779552]<br>4.802315]
            5.040992]<br>5.360032]<br>6.677796]
                                       remoteproco: powering up wkup_m3<br>remoteproco: powering up wkup_m3<br>remoteproco: Direct firmware load for am335x-pm-firmware.elf failed with error<br>remoteproco: Falling back to user helper<br>remoteproco: request_firmware failed
            6.733794]6.739527]<br>6.895292]
             7.275365]
             7.281803
            8.031991] net eth0: initializing cpsw version 1.12 (0)<br>8.114081] net eth0: initializing cpsw version 1.12 (0)<br>8.140049] net eth1: initializing cpsw version 1.12 (0)<br>8.224126] net eth1: phy found : id is : 0x4dd072
                                     c_can_platform 481cc000.can can0: bit-timing not yet defined<br>c_can_platform 481cc000.can can0: bit-timing not yet defined<br>c_can_platform 481cc000.can can0: failed to open can device
            8.919773]
          9.6658881 random: nonblocking pool is initialized<br>11.114500] cpsw 4a100000.ethernet eth0: Link is Up - 100Mbps/Full - flow control rx/tx
Debian GNU/Linux 8 embest ttyS0
```
www.embest-tech.com

default username:password is [root:root]

embest login:

Enter username and password as "root" to login;

Debian GNU/Linux 8 embest ttyS0

www.embest-tech.com

```
default username:password is [root:root]
```
embest login: root Password: Linux embest 4.1.6 #1 PREEMPT Tue Sep 27 10:47:01 CST 2016 armv71

The programs included with the Debian GNU/Linux system are free software: the exact distribution terms for each program are described in the individual files in /usr/share/doc/\*/copyright.

Debian GNU/Linux comes with ABSOLUTELY NO WARRANTY, to the extent permitted by applicable law. root@embest:~#

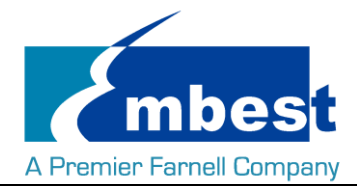

### <span id="page-8-0"></span>**1.3 System Boot from EMMC**

Copy the SBC-PH8700\_Shipment\_Image\_EMMC\_Rev01.img to a U-disk. Refer to  $1.2$ , boot the system from SD Card, then plug the U-disk to P3; Execute the following instructions on the serial terminal: **root@embest:~# ls /dev/sd\*** /dev/sda /dev/sda1 **root@embest:~# mount /dev/sda1 /mnt/ root@embest:~# dd if=/mnt/SBC-PH8700\_Shipment\_Image\_EMMC\_Rev01.img of=/dev/mmcblk1**

Note: Burn the EMMC takes a long time, please wait patiently.

Then power reset the board to boot from EMMC (**Don't press S3 anymore**).

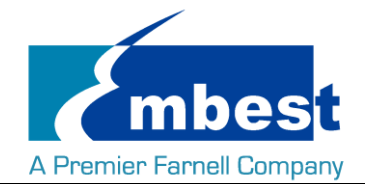

## <span id="page-9-0"></span>**Chapter 2 Function test**

First of all, please refer to *Chapter 1.1* and boot up the system. Then test the functions according to the following guidance.

### <span id="page-9-1"></span>**2.1 LED**

User can control LED (D2, D3) indicators on SOM-PH8700 Board. After the system boot up, please execute the following instructions in serial terminal to implement the test; (D2 is attached to user\_leds\_d2, D3 to user\_leds\_d3)

Light out LED:

**root@embest:~# echo 0 > /sys/class/leds/user\_leds\_d2/brightness**

**root@embest:~# echo 0 > /sys/class/leds/user\_leds\_d3/brightness**

Light up LED:

**root@embest:~# echo 1 > /sys/class/leds/user\_leds\_d2/brightness**

<span id="page-9-2"></span>**root@embest:~# echo 1 > /sys/class/leds/user\_leds\_d3/brightness**

### **2.2 RTC**

Execute the following instructions on the serial terminal: Check the current system time: **root@embest:~# date** Sat Jan 1 00:02:07 UTC 2000 Set current time as 10:46, March 9, 2016 **root@embest:~# date 030910462016** Wed Mar 9 10:46:00 UTC 2016 Write system clock into RTC: **root@embest:~# hwclock –w** Read RTC value: **root@embest:~# hwclock** Wed 09 Mar 2016 10:46:23 AM UTC -0.432561 seconds The above information indicates that the hardware clock-RTC-has been set to March 9, 2016, so the system clock is saved in the hardware clock. Reboot the system and check the current system time: **root@embest:~# date** Wed Mar 9 10:46:45 UTC 2016

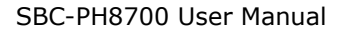

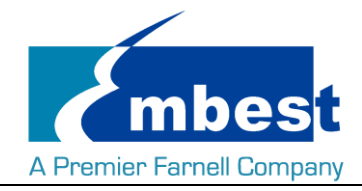

### <span id="page-10-0"></span>**2.3 EEPROM**

Execute the following instructions on the serial terminal:

#### **root@embest:~# ./eeprom\_test**

data will write to EEPROM at 0x400

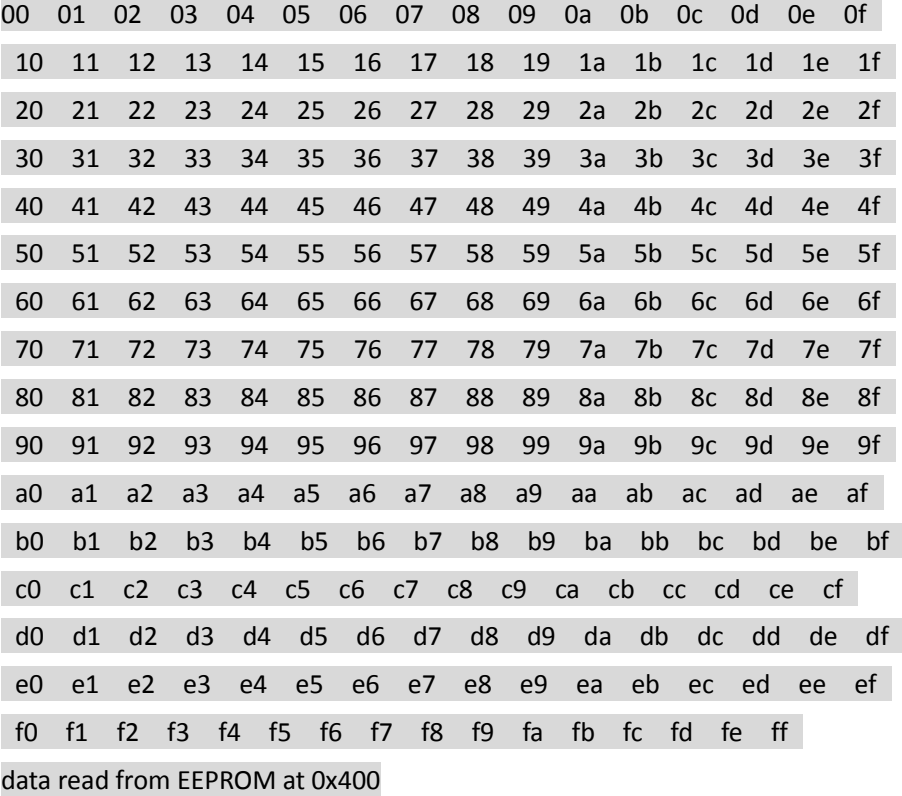

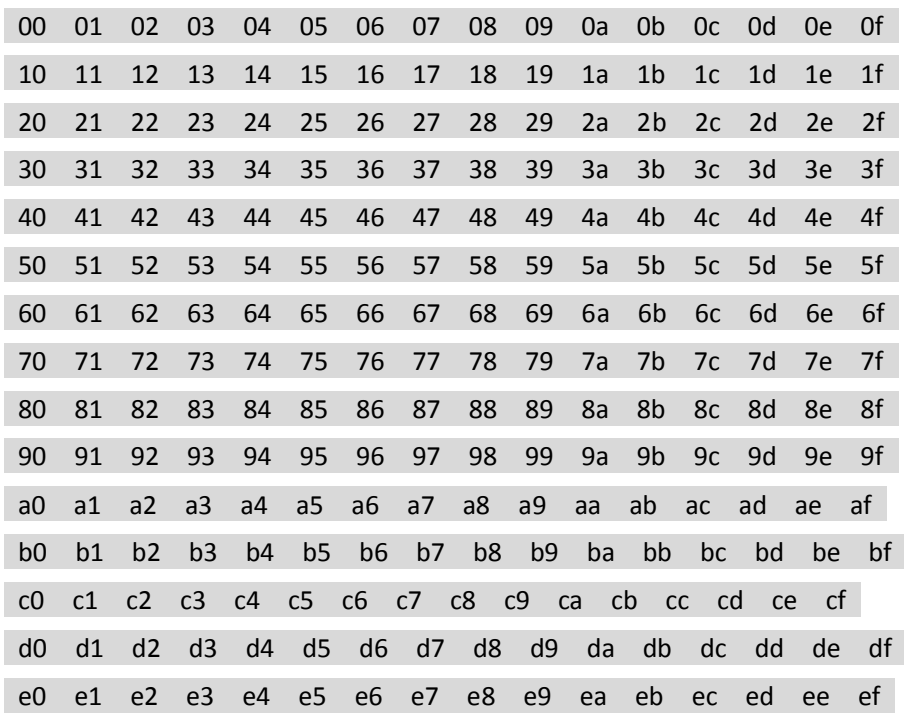

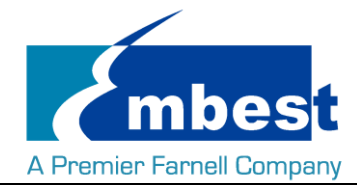

#### f0 f1 f2 f3 f4 f5 f6 f7 f8 f9 fa fb fc fd fe ff

<span id="page-11-0"></span>If write and read data are the same, the test passes.

### **2.4 EMMC**

Execute the following instructions on the serial terminal:

**root@embest:~# touch emmc\_read emmc\_write**

Modify emmc\_write value:

**root@embest:~# vi emmc\_write**

E.g. Write "emmc write test" into the system

Write emmc instructions:

**root@embest:~# dd if=emmc\_write of=/dev/mmcblk1**

[ 68.358218] mmcblk1: p1 p2

0+1 records in

0+1 records out

16 bytes (16 B) copied, 0.0273767 s, 0.6 kB/s

Read emmc instructions:

**root@embest:~# dd if=/dev/mmcblk1 of=emmc\_read bs=1K count=10**

10+0 records in

10+0 records out

10240 bytes (10 kB) copied, 0.00800079 s, 1.3 MB/s

Check emmc\_read value:

**root@embest:~# cat emmc\_read**

emmc write test

<span id="page-11-1"></span>Test passes;

### **2.5 ADC**

Execute the following instructions on the serial terminal to get the sampling values returned:

**root@embest:~# cat /sys/bus/platform/devices/TI-am335x-adc/iio\:device0/in\_voltage4\_raw** 571

**root@embest:~# cat /sys/bus/platform/devices/TI-am335x-adc/iio\:device0/in\_voltage5\_raw** 863

**root@embest:~# cat /sys/bus/platform/devices/TI-am335x-adc/iio\:device0/in\_voltage6\_raw** 863

**root@embest:~# cat /sys/bus/platform/devices/TI-am335x-adc/iio\:device0/in\_voltage7\_raw** 879

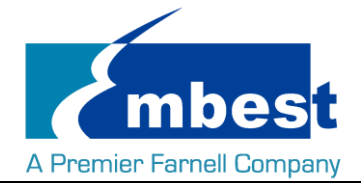

### <span id="page-12-0"></span>**2.6 HDMI**

Open the uEnv.txt file from SD card, modify fdtfile=embest-SOM\_PH8700-BB\_SPH1800-HDMI.dtb

<span id="page-12-1"></span>Connect the display with HDMI cable, then reboot the system;

### **2.7 HDMI Audio**

Connect the HDMI device, execute the following instruction to play the default audio file:

**root@embest:~# aplay /boot/firmware/audio\_sample.wav**

<span id="page-12-2"></span>Playing WAVE '/boot/firmware/audio\_sample.wav' : Signed 16 bit Little Endian, Rate 22050 Hz, Stereo

### **2.8 LCD**

4.3" LCD:

Open the uEnv.txt file from SD card, modify fdtfile= embest-SOM\_PH8700-BB\_SPH1800-4.3inch\_LCD.dtb Connect the screen module to J9, then reboot the system.

7" LCD:

Open the uEnv.txt file from SD card, modify fdtfile= embest-SOM\_PH8700-BB\_SPH1800-7inch\_LCD.dtb Connect the screen module to J9, then reboot the system.

### <span id="page-12-3"></span>**2.9 Backlight**

The backlight brightness has a range from 1 to 8, in which 8 means highest brightness, 1 means lowest.

Execute the following instructions on the serial terminal to implement the backlight test:

The darkest:

**root@embest:~# echo 1 > /sys/class/backlight/backlight/brightness**

The brightest:

<span id="page-12-4"></span>**root@embest:~# echo 8 > /sys/class/backlight/backlight/brightness**

### **2.10 Touchscreen**

Connect the screen module to J9, execute the following instructions on the serial terminal to implement the touch screen calibration program:

**root@embest:~# ts\_calibrate**

Following the notes on LCD, click the "+" icon for five times to complete the calibration.

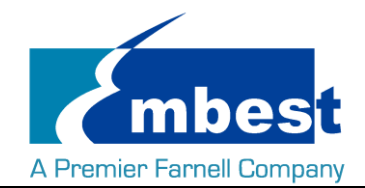

### <span id="page-13-0"></span>**2.11 Serial**

The board has 4 serial interfaces, while the UART0 (CN4) is the debug interface. Execute the following instructions on the serial terminal to test UART 1, UART2 and UART4:

#### <span id="page-13-1"></span>**2.11.1UART1**

Short Pin 2 and 3 in J4:

**root@embest:~# ./uart\_test -d /dev/ttyS1 -b 115200**

/dev/ttyS1 SEND: 1234567890

/dev/ttyS1 RECV 10 total

/dev/ttyS1 RECV: 1234567890

#### <span id="page-13-2"></span>**2.11.2UART2**

Short Pin 16 and 17 in J58:

**root@embest:~# ./uart\_test -d /dev/ttyS2 -b 115200**

/dev/ttyS2 SEND: 1234567890

/dev/ttyS2 RECV 10 total

/dev/ttyS2 RECV: 1234567890

#### <span id="page-13-3"></span>**2.11.3UART4**

Short Pin 14 and 15 in J58: **root@embest:~# ./uart\_test -d /dev/ttyS4 -b 115200** /dev/ttyS2 SEND: 1234567890 /dev/ttyS2 RECV 10 total /dev/ttyS2 RECV: 1234567890 Note: Press "CTRL+C" to exit the serial test.

### <span id="page-13-4"></span>**2.12 RS485**

#### <span id="page-13-5"></span>**2.12.1RS485-2 and RS485-3**

Short connect Pin 7 and 9, Pin 8 and 10 in J62 (That is RS485-A3 to RS485-A2, RS485-B3 to RS485-B2):

Execute the following instructions on the serial terminal (in the background):

#### **root@embest:~# ./uart\_test -d /dev/ttySC1 -b 9600 -s "a" &**

Then enter the following:

**root@embest:~# ./uart\_test -d /dev/ttySC0 -b 9600 -s "c"**

/dev/ttySC0 SEND: c

/dev/ttySC1 RECV 1 total

#### /dev/ttySC1 RECV: c

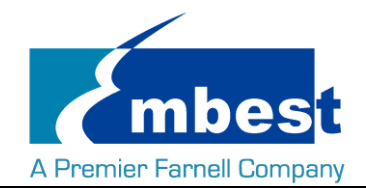

/dev/ttySC1 SEND: a

/dev/ttySC0 RECV 1 total

/dev/ttySC0 RECV: a

<span id="page-14-0"></span>TtySC0, ttySC1 will send data separately, receive data correctly;

### **2.13 CAN**

Test method as below:

Execute the following instructions on the serial terminal:

#### **root@embest:~# ip link set can0 type can bitrate 50000 loopback on**

**root@embest:~# ip link set can0 up**

[ 1080.870648] c\_can\_platform 481cc000.can can0: setting BTR=1c1d BRPE=0000

Execute the following instructions to receive data packet in the background:

#### **root@embest:~# candump can0 &**

Execute the following instructions to send data packet:

**root@embest:~# cansend can0 123#11223344556677**

can0 123 [7] 11 22 33 44 55 66 77

can0 123 [7] 11 22 33 44 55 66 77

Shut off the device:

**root@embest:~# ip link set can0 down**

read: Network is down

<span id="page-14-1"></span>root@embest:~# [ 1280.241265] c\_can\_platform 481cc000.can can0: setting BTR=1c1d BRPE=0000

### **2.14 Network**

Connect eth cable to J17, execute the following instructions on the serial terminal:

Configure the IP address:

**root@embest:~# ifconfig eth0 192.168.2.64**

Testing network interface:

**root@embest:~# ping 192.168.2.1**

To test eth1, you need to disconnect the cable with J17, connect the cable with the external ETH module, then use the above instructions to test. (Change eth0 to eth1).

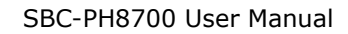

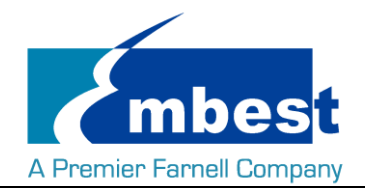

### <span id="page-15-0"></span>**2.15 USB**

#### <span id="page-15-1"></span>**2.15.1USB Host**

Insert the U disk to the USB Host interface (P3); serial terminal will display the disk information:

[ 749.839750] usb 2-1: USB disconnect, device number 2

- [ 753.033776] usb 2-1: new high-speed USB device number 3 using musb-hdrc
- [ 753.174244] usb 2-1: New USB device found, idVendor=0781, idProduct=5530
- [ 753.181112] usb 2-1: New USB device strings: Mfr=1, Product=2, SerialNumber=3
- [ 753.189783] usb 2-1: Product: Cruzer
- [ 753.193454] usb 2-1: Manufacturer: SanDisk
- [ 753.198779] usb 2-1: SerialNumber: 20060876900F3042FBB5
- [ 753.207733] usb-storage 2-1:1.0: USB Mass Storage device detected
- [ 753.218483] scsi host1: usb-storage 2-1:1.0
- [ 754.224988] scsi 1:0:0:0: Direct-Access SanDisk Cruzer 1.26 PQ: 0 ANSI: 5
- [ 754.248822] sd 1:0:0:0: [sda] 7821312 512-byte logical blocks: (4.00 GB/3.72 GiB)
- [ 754.261207] sd 1:0:0:0: [sda] Write Protect is off
- [ 754.269365] sd 1:0:0:0: [sda] Write cache: disabled, read cache: enabled, doesn't support DPO or FUA
- [ 754.291840] sda:
- [ 754.300985] sd 1:0:0:0: [sda] Attached SCSI removable disk

Execute the following instructions on the serial terminal:

#### **root@embest:~# ls /dev/sd\***

#### /dev/sda

Storage nodes locate under /dev;

#### <span id="page-15-2"></span>**2.15.2OTG Test**

#### 2.15.2.1 1. MASTER DEVICE

Connect U disk to J13 with an OTG cable:

- [ 777.452379] usb 2-1: USB disconnect, device number 3
- [ 828.653766] usb 1-1: new high-speed USB device number 2 using musb-hdrc
- [ 828.794284] usb 1-1: New USB device found, idVendor=0781, idProduct=5530
- 828.801145] usb 1-1: New USB device strings: Mfr=1, Product=2, SerialNumber=3
- [ 828.811356] usb 1-1: Product: Cruzer

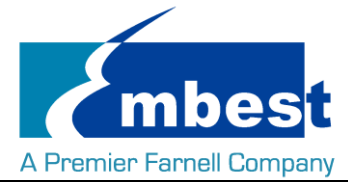

- [ 828.817391] usb 1-1: Manufacturer: SanDisk
- [ 828.823054] usb 1-1: SerialNumber: 20060876900F3042FBB5
- [ 828.834098] usb-storage 1-1:1.0: USB Mass Storage device detected
- [ 828.848209] scsi host2: usb-storage 1-1:1.0
- [ 829.854966] scsi 2:0:0:0: Direct-Access SanDisk Cruzer 1.26 PQ: 0 ANSI: 5
- [ 829.879600] sd 2:0:0:0: [sda] 7821312 512-byte logical blocks: (4.00 GB/3.72 GiB)
- 829.893393] sd 2:0:0:0: [sda] Write Protect is off
- [ 829.902869] sd 2:0:0:0: [sda] Write cache: disabled, read cache: enabled, doesn't support DPO or FUA
- [ 829.927923] sda:
- [ 829.939997] sd 2:0:0:0: [sda] Attached SCSI removable disk

Execute the following instructions on the serial terminal:

#### **root@embest:~# ls /dev/sd\***

#### /dev/sda

Storage nodes locate under /dev;

#### 2.15.2.2 2. SLAVE DEVICE

Connect J13 to PC, open the device manager, and check if the following device is recognized:

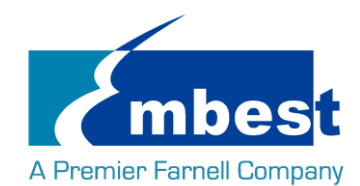

# <span id="page-17-0"></span>**Chapter 3 System Compilation**

### <span id="page-17-1"></span>**3.1 Building Development Environment**

Copy the release folder to Linux's \$HOME directory (extract the rar files), while the compilation tool

gcc-linaro-4.9-2015.05-x86\_64\_arm-linux-gnueabihf under path \$HOME/S5\_Tool. Use the following instructions to extract it:

**\$xz -d gcc-linaro-4.9-2015.05-x86\_64\_arm-linux-gnueabihf.tar.xz**

**\$tar –xvf gcc-linaro-4.9-2015.05-x86\_64\_arm-linux-gnueabihf.tar**

Import the environment variable:

**\$export**

**CROSS\_COMPILE=\$HOME/S5\_Tool/gcc-linaro-4.9-2015.05-x86\_64\_arm-linux-gnueabihf/bin/arm-linux-gnueabi hf-**

<span id="page-17-2"></span>**\$export ARCH=arm**

### **3.2 Compiling U-Boot**

#### <span id="page-17-3"></span>**3.2.1 Get the U-Boot Source Code**

U-boot source code locates under path \$HOME/S4\_Sourcecode/, extract the u-boot\*.tar.gz:

**\$ cd \$HOME/S4\_Sourcecode/**

**\$ tar -zxvf u-boot\*.tar.gz**

#### <span id="page-17-4"></span>**3.2.2 Compile and Burn the Images to SD Card**

#### **\$ cd \$HOME/S4\_Sourcecode/u-boot**

**\$ make distclean**

#### **\$make som\_ph8700\_defconfig**

#### **\$make**

When the compilation finished, it will generate a MLO and u-boot.img under path \$HOME/S4\_Sourcecode/u-boot, copy the two files to SD card;

#### <span id="page-17-5"></span>**3.2.3 Compile and Burn the Images to EMMC**

#### **\$ cd \$HOME/S4\_Sourcecode/u-boot**

**\$ make distclean**

#### **\$make som\_ph8700\_emmcboot\_defconfig**

#### **\$make**

When the compilation finished, it will generate a MLO and u-boot.img under path \$HOME/S4\_Sourcecode/u-boot,

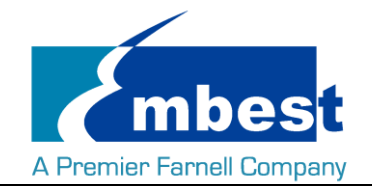

<span id="page-18-0"></span>burn the two files to EMMC.

### **3.3 Compiling Kernel**

#### <span id="page-18-1"></span>**3.3.1 Get Kernel Source Code**

The source code of the kernel locate under \$HOME/S4\_Sourcecode/, extract the linux\*.tar.gz

**\$ tar -zxvf linux\*.tar.gz**

#### <span id="page-18-2"></span>**3.3.2 Compile and Burn the Images to SD Card**

#### **\$ cd \$HOME/S4\_Sourcecode/linux**

**\$ make distclean**

#### **\$ make embest\_ti\_8700\_defconfig**

#### **\$ make**

When the compilation finished, it will generate

- zImage under \$HOME/S4\_Sourcecode/linux/arch/arm/boot;
- the following 3 files under \$HOME/S4\_Sourcecode/linux/arch/arm/boot/dts
- 1. embest-SOM\_PH8700-BB\_SPH1800-4.3inch\_LCD.dtb
- 2. embest-SOM\_PH8700-BB\_SPH1800-7inch\_LCD.dtb
- 3. embest-SOM\_PH8700-BB\_SPH1800-HDMI.dtb

The dtb files are corresponding for 4.3" LCD, 7" LCD and [HDMI](#page-12-0) display. (Refer to HDMI an[d LCD](#page-12-2)) Copy the files to SD Card.